## 目錄

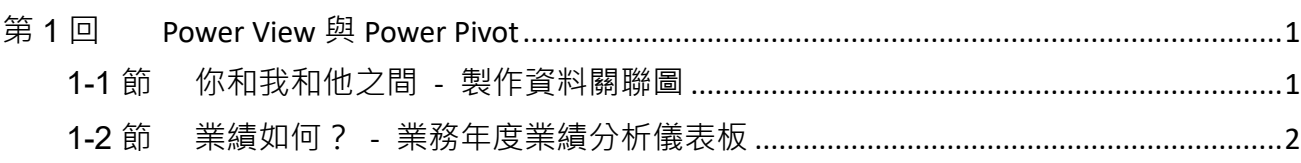

### Power BI Desktop \_ TKU m

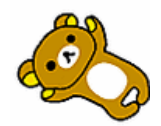

## <span id="page-1-0"></span>**第1回 Power View 與 Power Pivot**

**Excel 的儲存限制:**

最多1048576筆資料 無法製作真正的「資料庫關聯圖」 資料筆數多導致計算效率變差

## <span id="page-1-1"></span>**1-1節 你和我和他之間 - 製作資料關聯圖**

- 诱過欄位清單可以顯示資料模型中可用的資料行
- 诱渦圖示來標示特殊資料行
- ⚫ 數值資料行
- ⚫ 地理資訊資料行

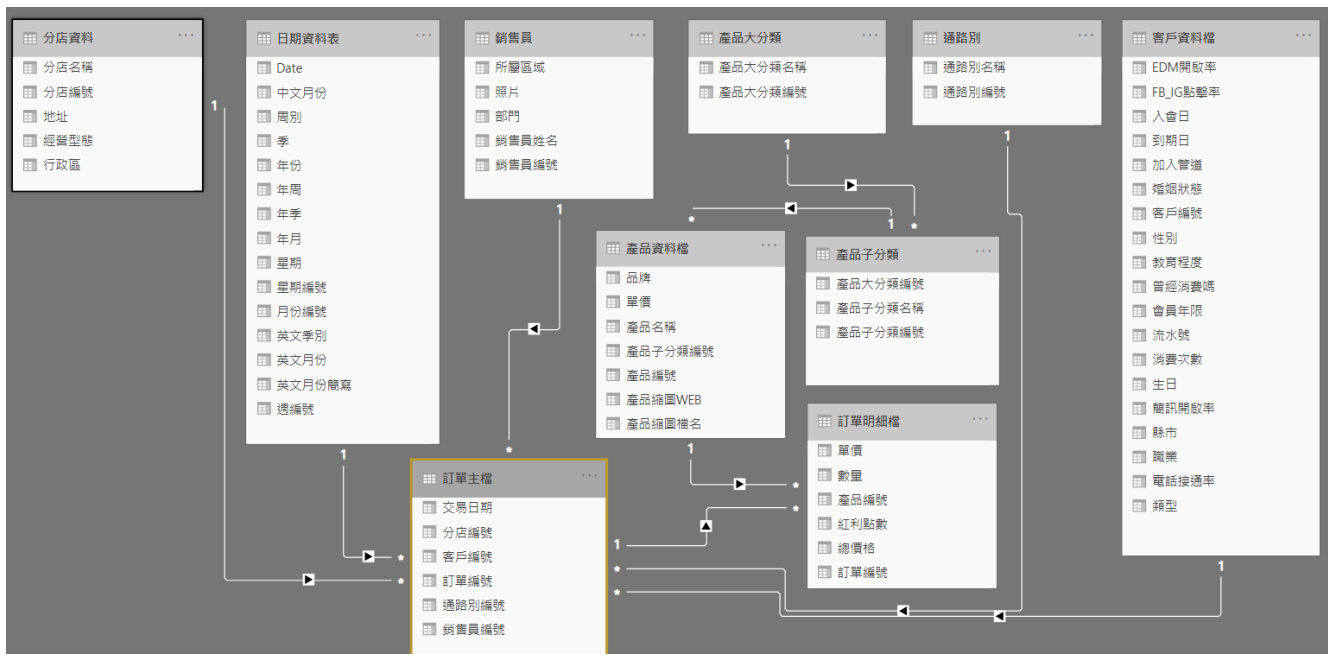

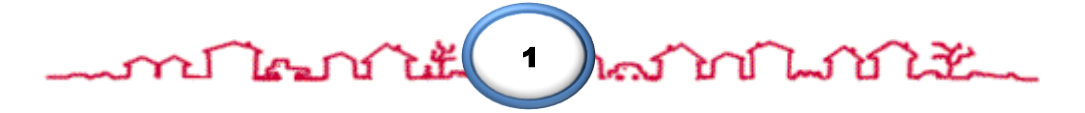

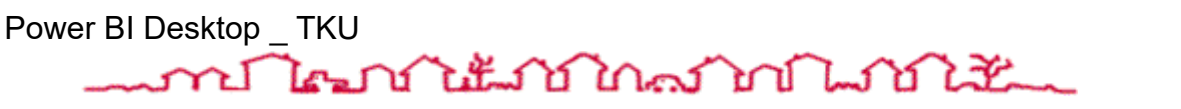

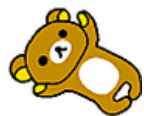

## <span id="page-2-0"></span>**1-2節 業績如何? - 業務年度業績分析儀表板**

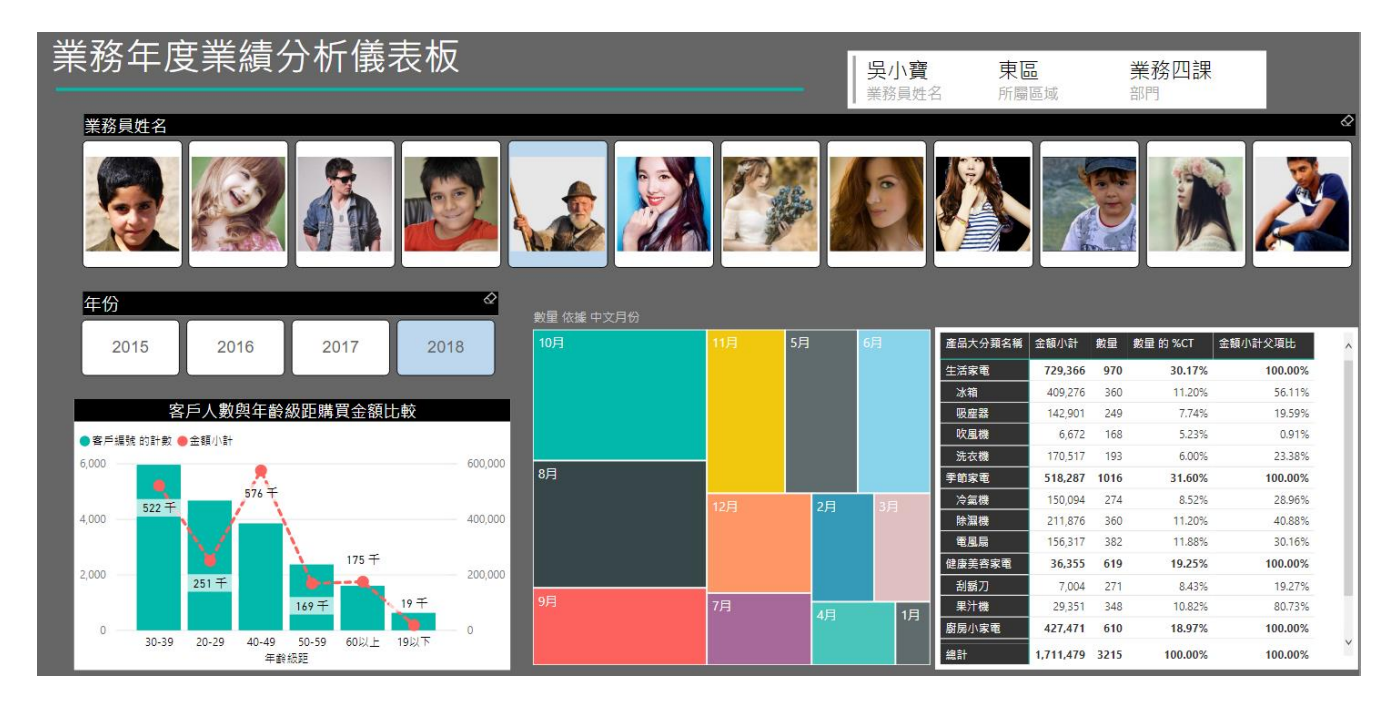

## **使用哪些視覺效果元件**

#### **1. ChicletSlicer(銷售員 資料表),設定格式如下:**

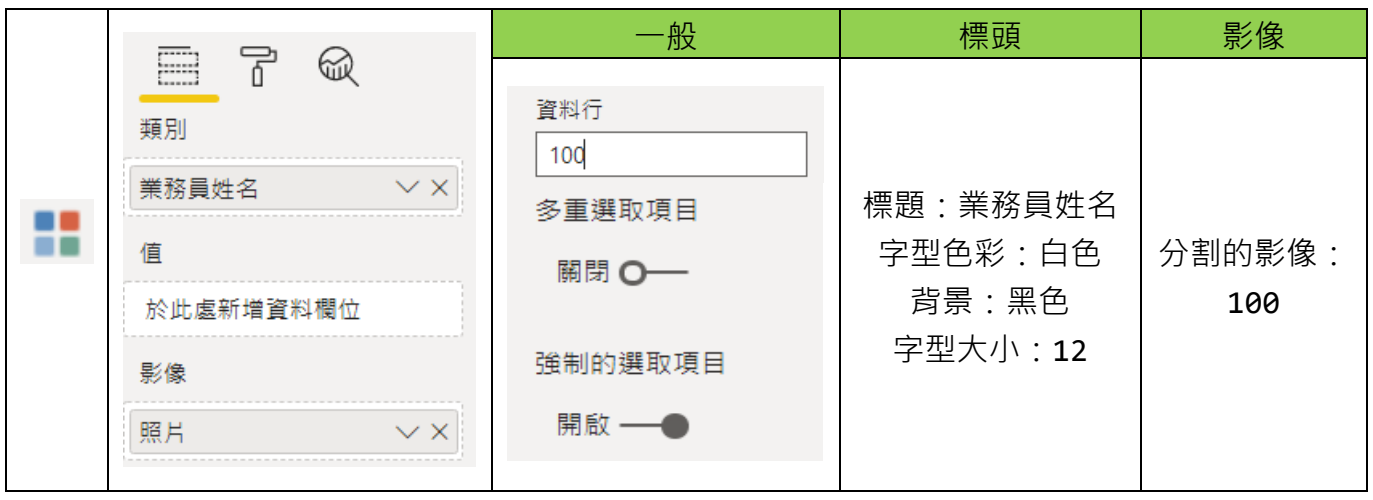

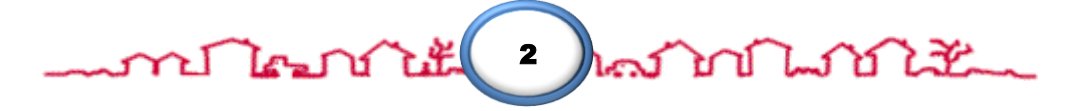

Power BI Desktop \_ TKU

## ไคมบำไม้มากในความกำไม้ไม่

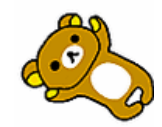

#### **2. ChicletSlicer(資料年月 資料表),設定格式如下:**

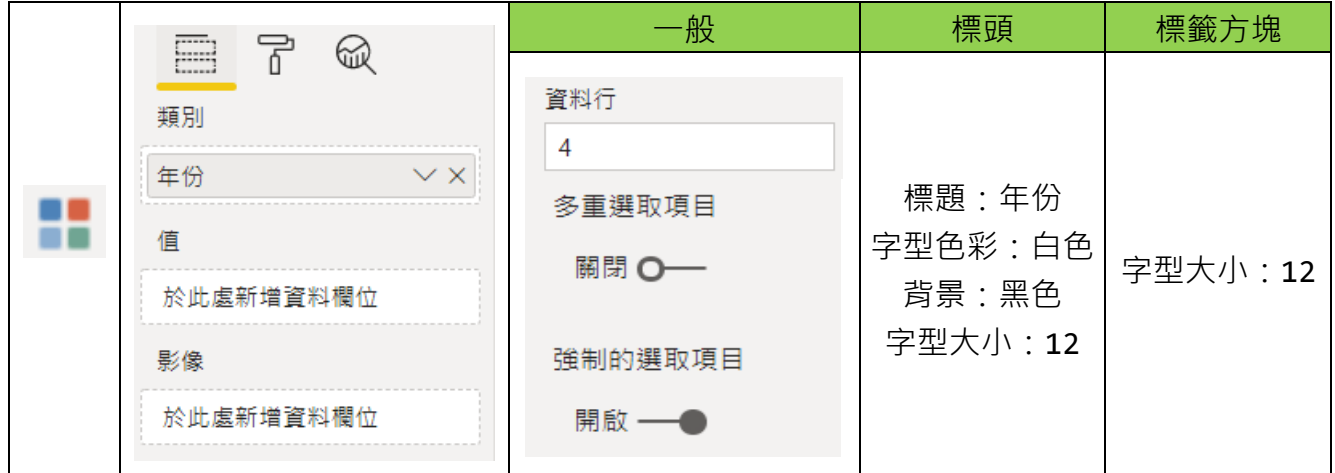

**3. 多列卡片(銷售員 資料表),設定格式如下:**

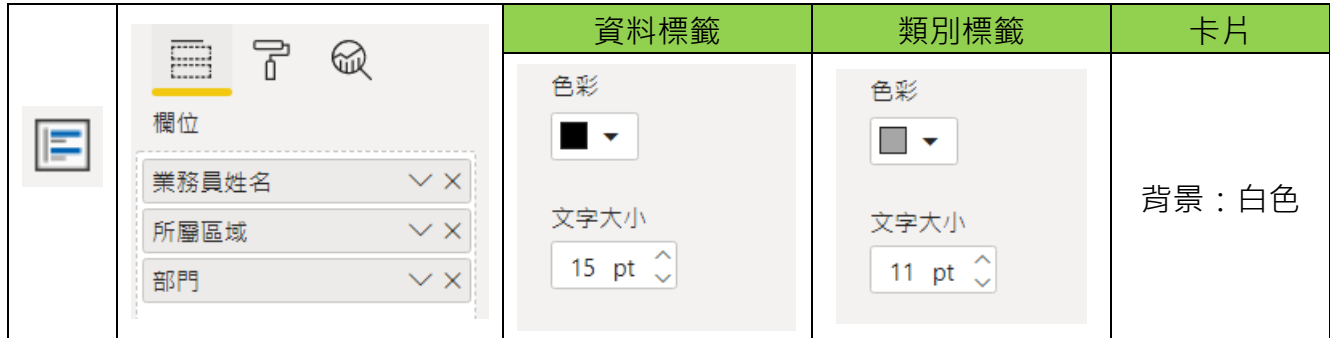

#### **4. 建立 折線與群組直條圖**

Step1. 建立圖表需要用到的量值

**1.** 金額小計 = SUMX('訂單細檔',[數量]\*[單價])

Step2. 建立圖表需要用到的資料行

**建立 年齡 資料行(客戶資料 資料表):**

使用函數: DATEDIFF

功能:計算兩日期間的差距

語法: DATEDIFF(日期1, 日期2, 差距單位)

- 註: Excel函數則是 DATEDIF (少一個F)

※可搭配「串接文字函數」&或CONCATENATE

**1.** 年齡 = DATEDIFF([生日].[Date],TODAY(),YEAR)

**建立 年齡級距 資料行(客戶資料 資料表):**

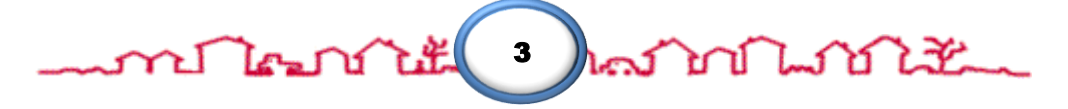

#### Power BI Desktop \_ TKU

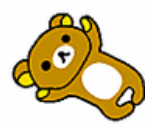

客戶資料 資料表,透過「年齡」建立「年齡級距」欄位

使用函數: SWITCH

功能:透過運算式反回相關點的結果

語法: SWITCH(運算式,判斷結果1,回傳1,判斷結果2,回傳2...,其他)

可替代 多層次 IF 設計且更容易閱讀

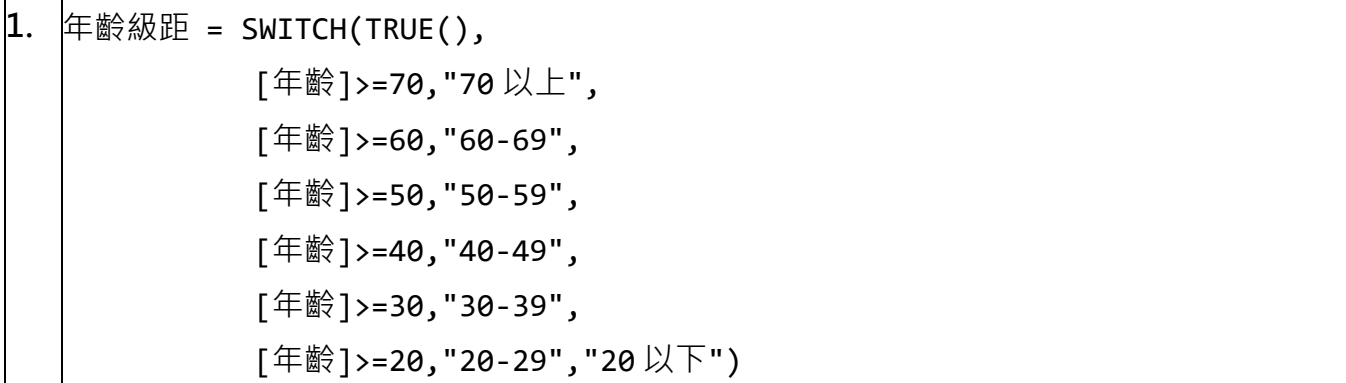

#### Step3. **折線與群組直條圖,設定格式如下:**

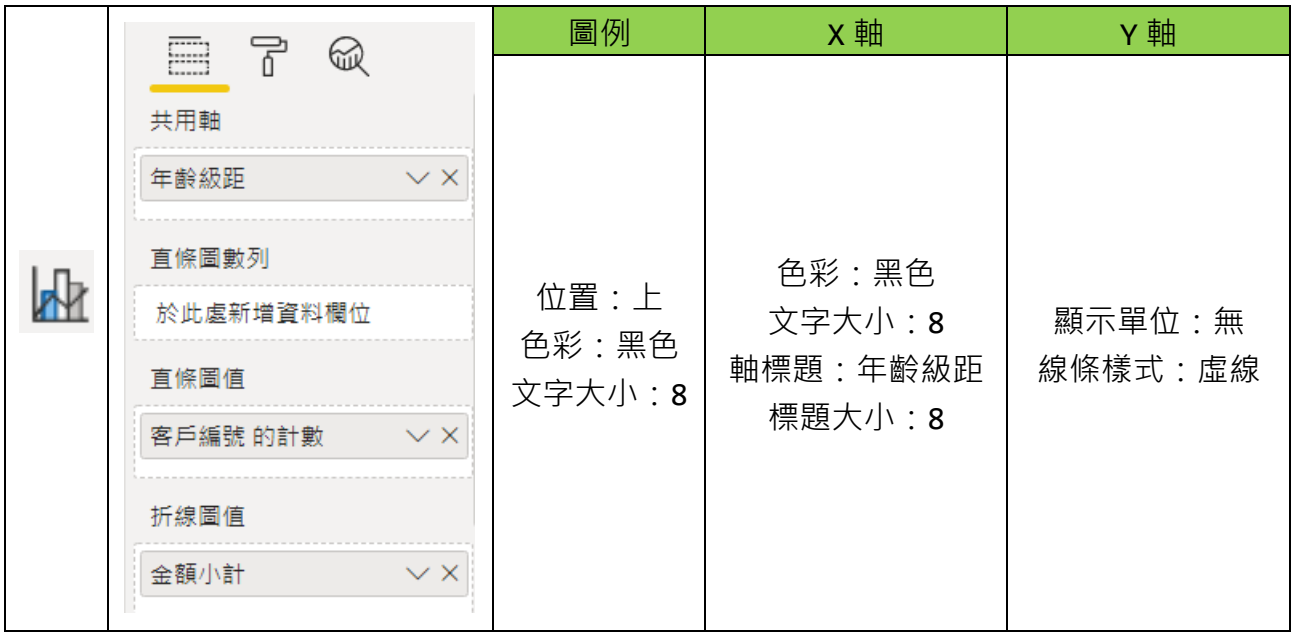

# Power BI Desktop \_ TKU

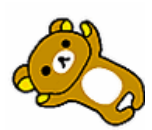

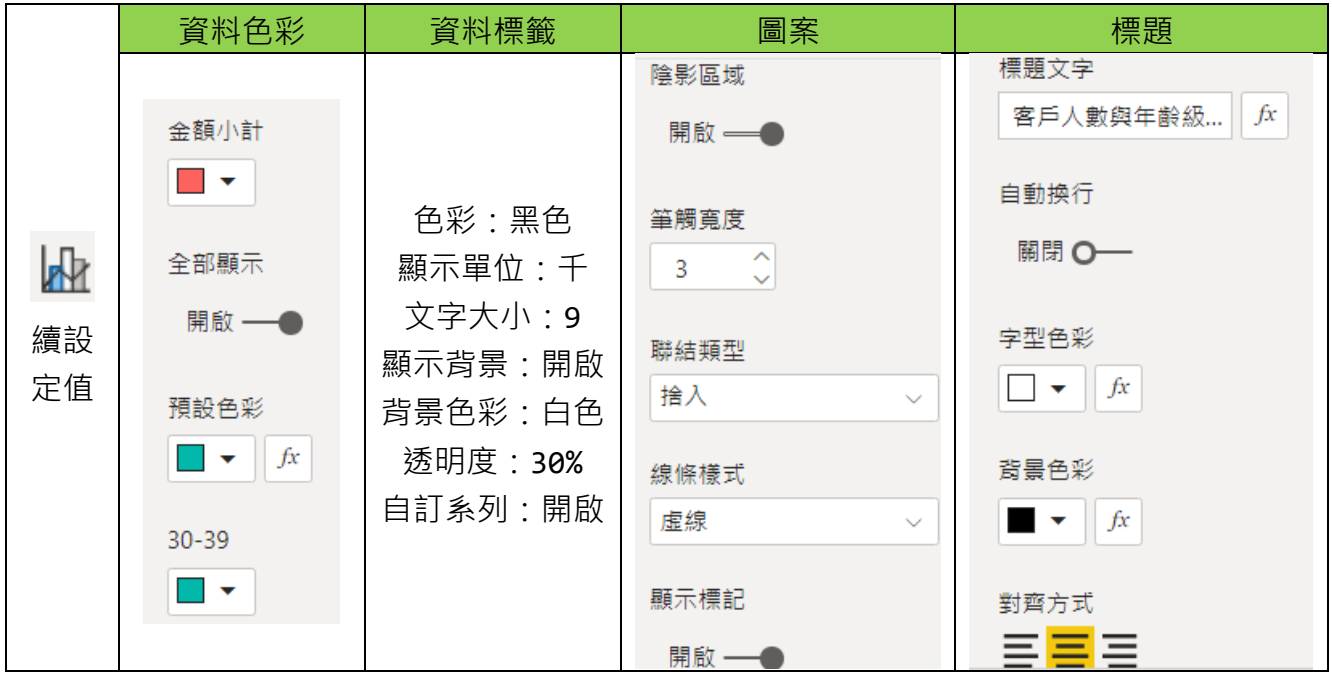

**5. 建立 樹狀圖**

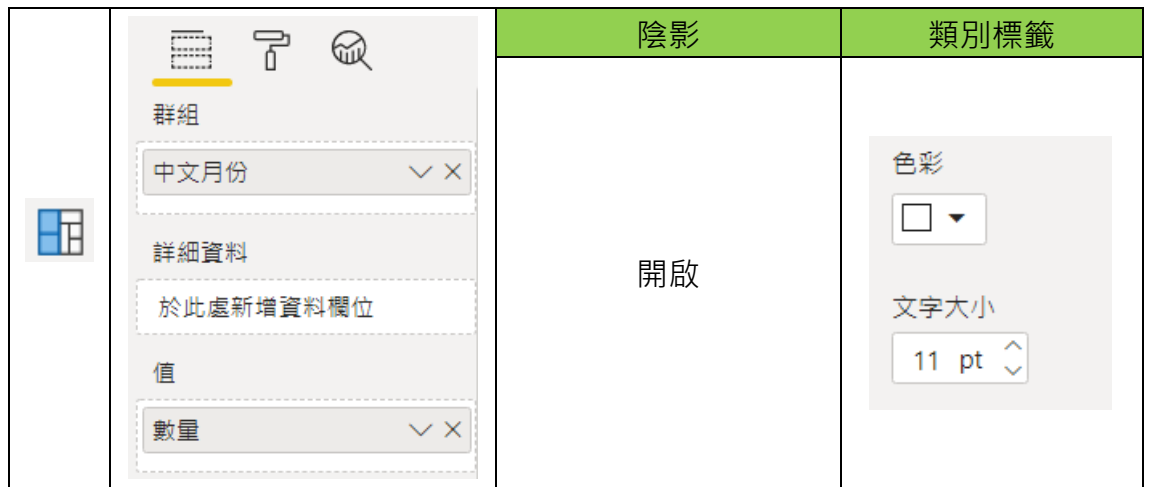

**6. 建立 樹狀圖(子圖表)**

## **建立 工具提示 頁面,設定格式如下:**

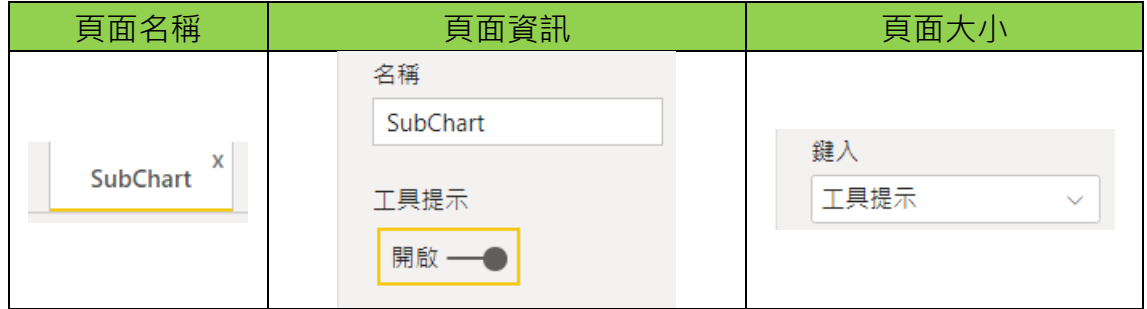

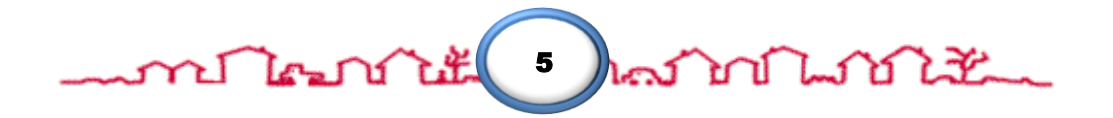

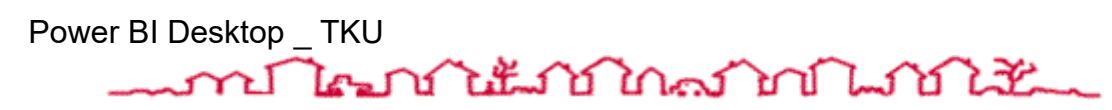

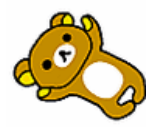

Step5. 建立 圓形圖,設定格式如下:

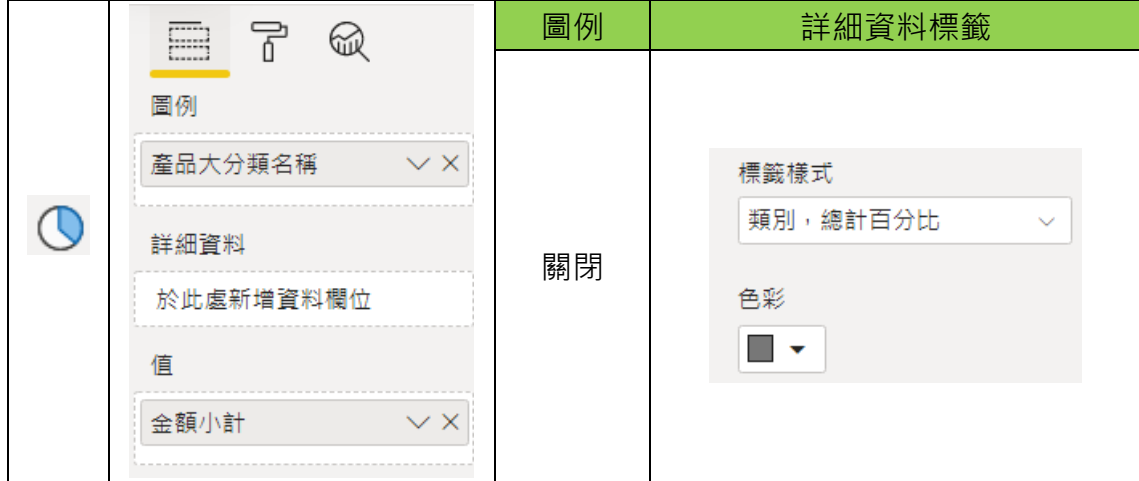

Step6. 第一頁的 樹狀圖,設定格式如下:

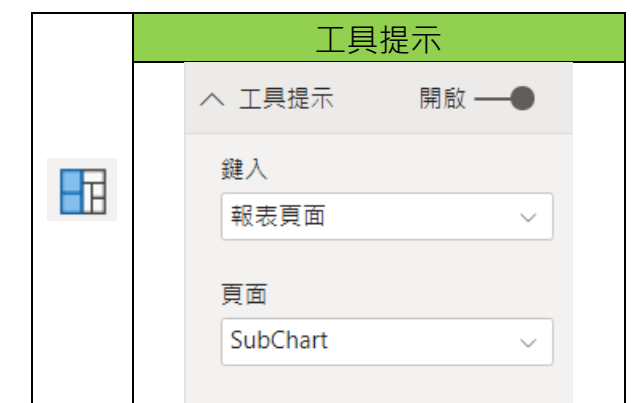

**完成結果如下圖所示**

**7. 建立 矩陣(樞紐分析表)**

Step7. **建立需要用到的量值**

## CALCULATE 函數

- 功能: 加總符合條件的欄位(類似Excel的SUMIFS函數)
- 語法: CALCULATE(運算式,篩選1,篩選2...)
- 搭配: SUM、FILTER函數

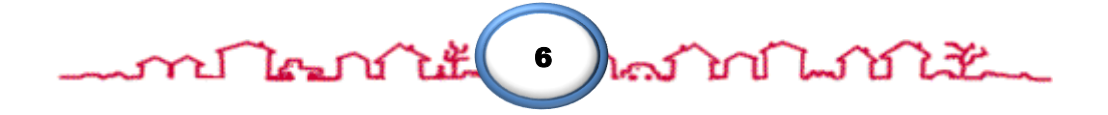

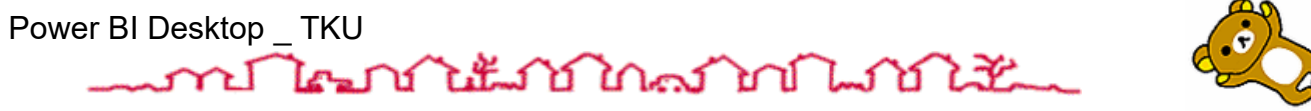

$$
\left(\frac{\partial}{\partial x}\right)_A
$$

## ALL 函數

- · 功能:傳回資料表的所有資料列·或資料行的所有值·忽 略可能已套用的任何篩選。
- 語法: ALL(表格或欄位)

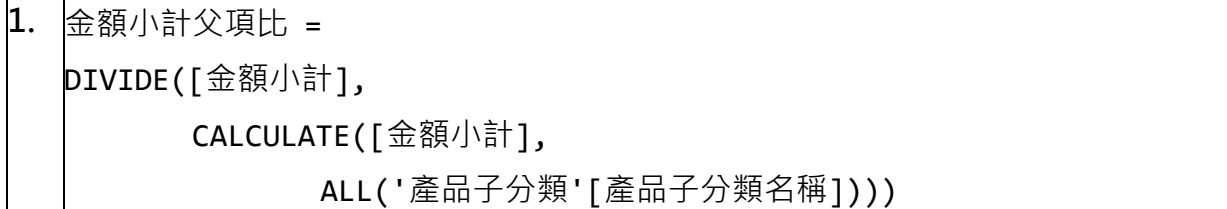

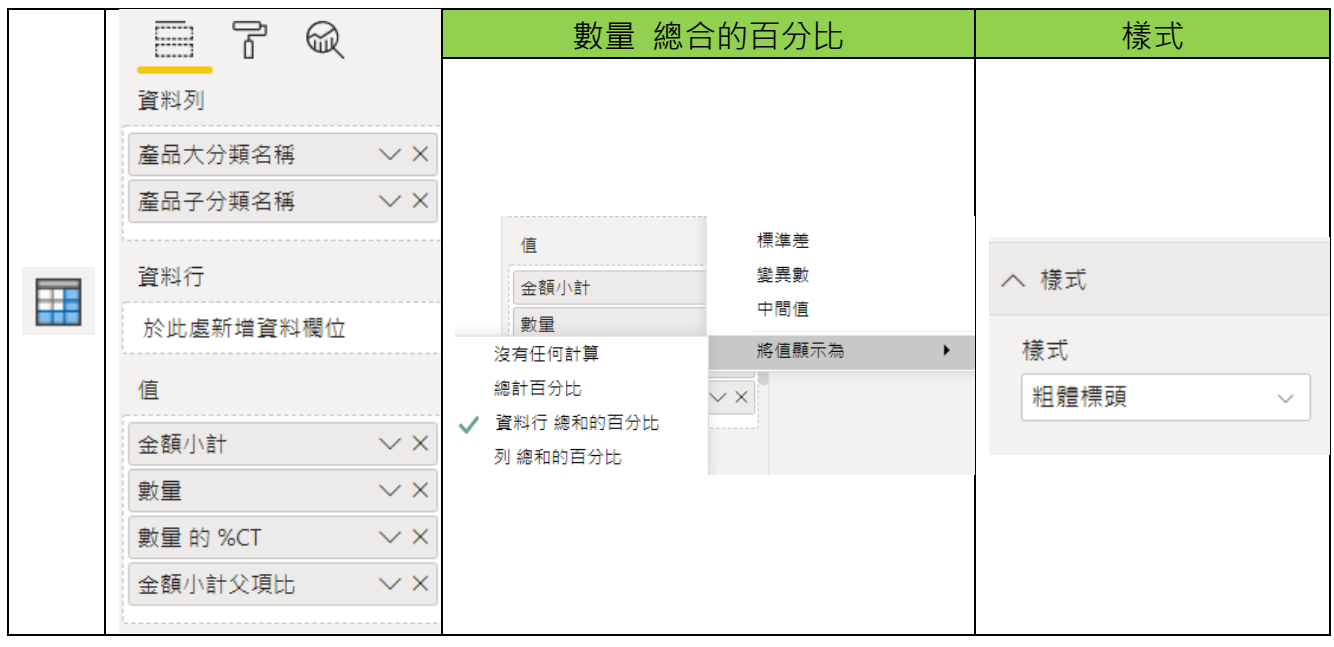

#### Step8. 建立 矩陣,設定格式如下:

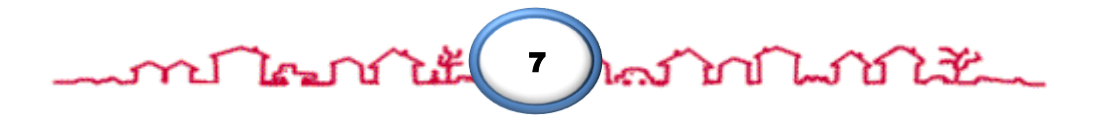